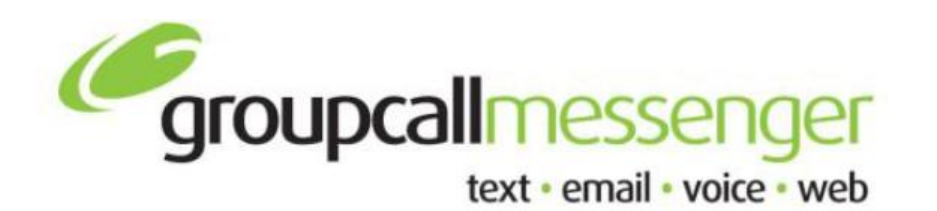

**Tel:** 020 8502 7344

**Fax:** 020 8498 1099

**Email:** support@groupcall.com

> **Website:** www.groupcall.co.uk

## **FACTSHEET VOICE MESSAGES**

## **ROUTING OPTIONS**

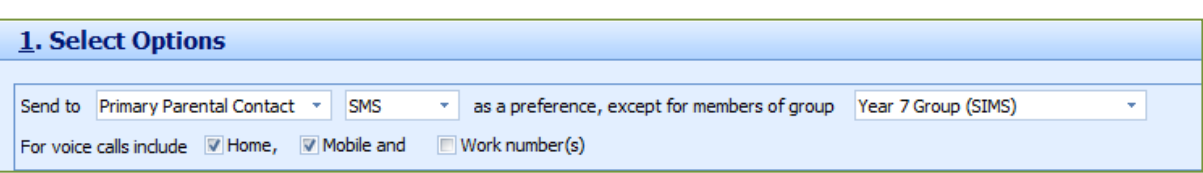

The following elements are combined to decide how a message is routed and what contact numbers are used.

**Contact Preference** – This section gives the option to filter on **All Parental Contacts, Students Direct** or **Primary Parental Contacts**. This option is available from the first drop down box in the top section.

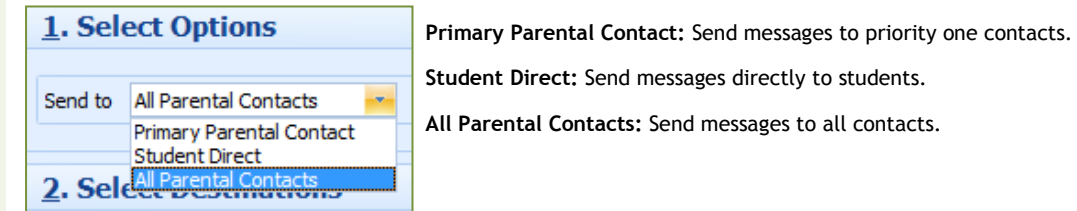

**Message Type** – This should be set as **Voice**.

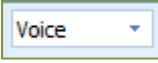

## **SELECT RECIPIENTS**

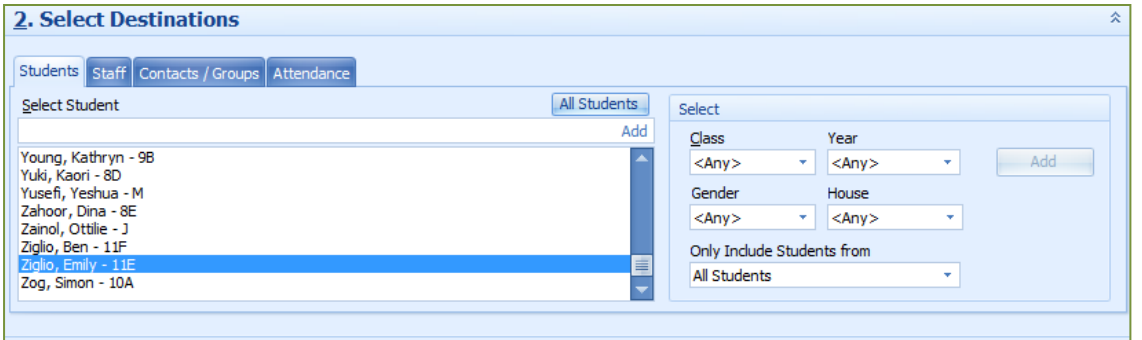

The following group tabs are available for the system to populate and send GroupCall messages too.

**Student Search** – List of students from the MIS system.

**Staff Search** – List of staff from the MIS system.

**Contacts/Groups** – List of manual added contacts and created groups.

## **SENDING THE VOICE MESSAGE**

Once the recipients list has been created, the next step is to prepare the message that will be sent to the attached recipient list. Hit the **Next** button along the bottom right of this section to proceed to the message editor screen.

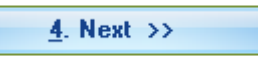

The left panel displays the preset/saved message templates that can be used to automatically fill the message summary panel. The range for this should cover most standard/frequent used messages. Extra templates can be created and stored to the current list.

to the current

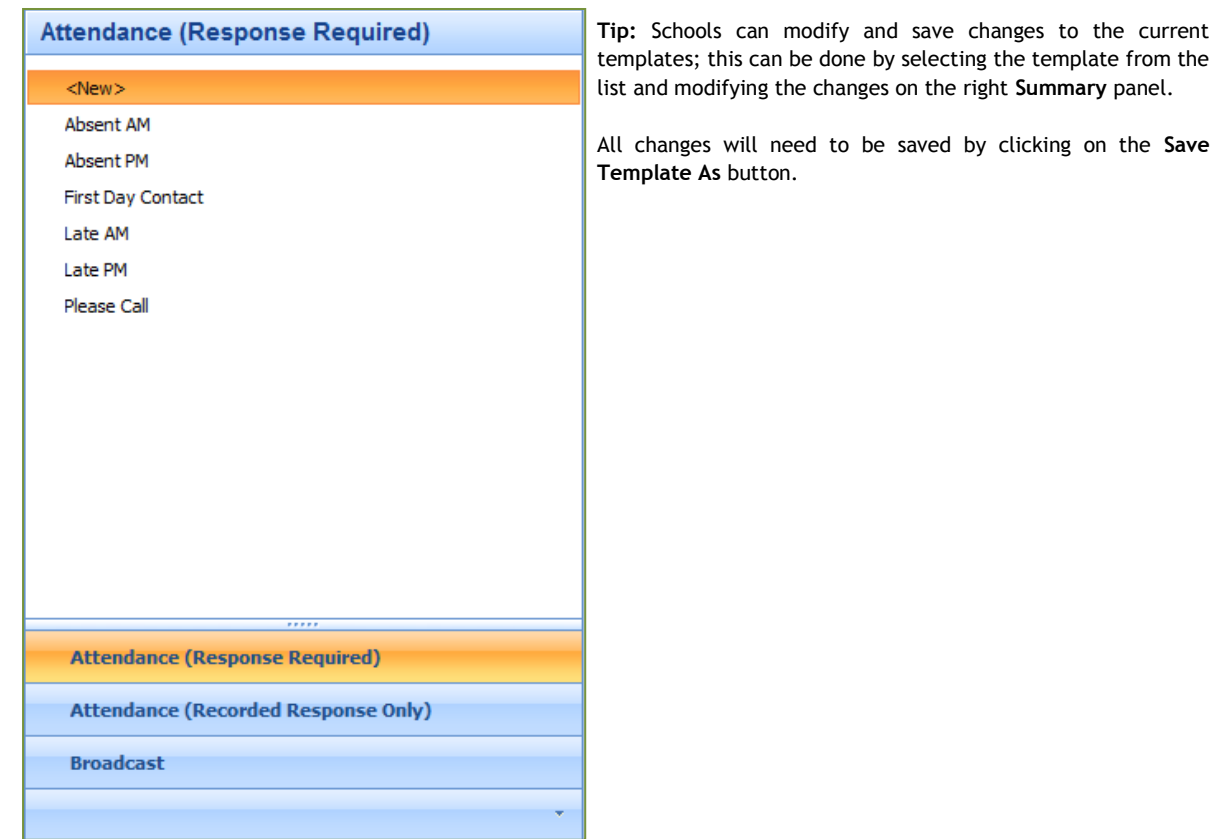

The bottom of this section has additional options for the message templates.

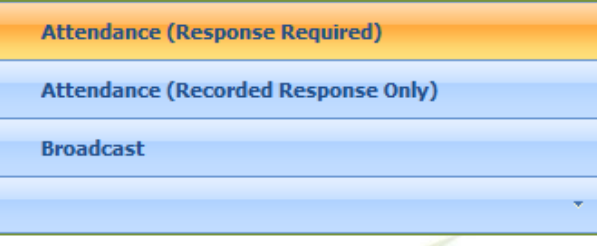

**Attendance (Response Required)** – A message is read to the parents and then offers 3 options; to leave a voice message, to talk directly to the school, or to repeat the message. This would typically be used to inform parents of their child's absence from school, to which you would either like to speak directly to them, or offer them to leave a voice message in response.

**Attendance (Recorded Response Only)** – A message is read to the parents and then offers 2 options; to leave a voice message, or to repeat the message. This would typically be used to inform parents of their child's absence from school, to which you would like to reduce the amount of calls that come into the office, but would like to offer them to leave a voice message in response.

**Broadcast** – A message is read to the recipient and then offers the option to leave a voice message, or to repeat the message. This would typically be used to send information to pupils, parents, staff or any other contact that may be in your database.

The right panel displays the message content. This links in with the left hand panel explained on page 14. This section is for typing/recording out the message and to view/edit any pre-defined messages, which are selected from the left hand panel.

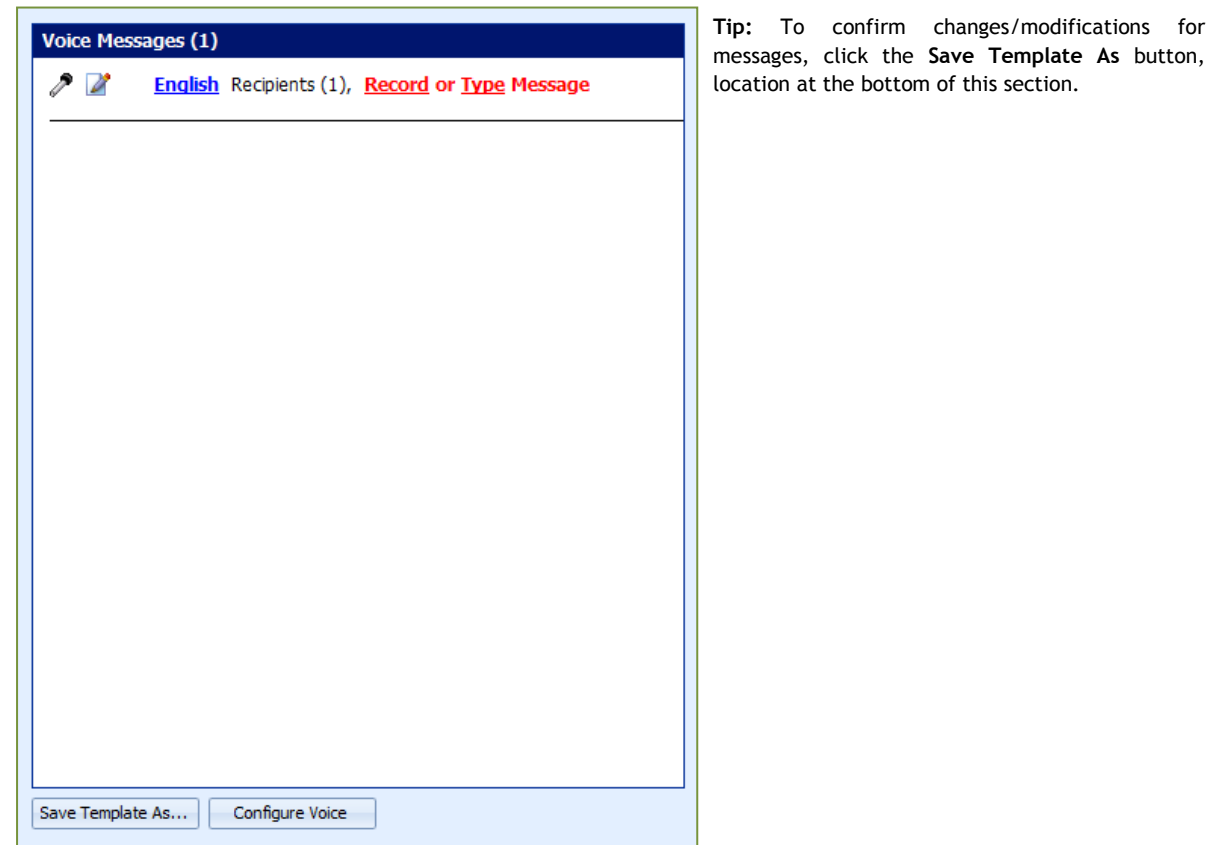

**Record Message** – If a microphone device is plugged into the machine Messenger is running from, it is possible to record personalised voice messages. Clicking **Record**/Microphone Icon will bring up the **Recording** dialog box.

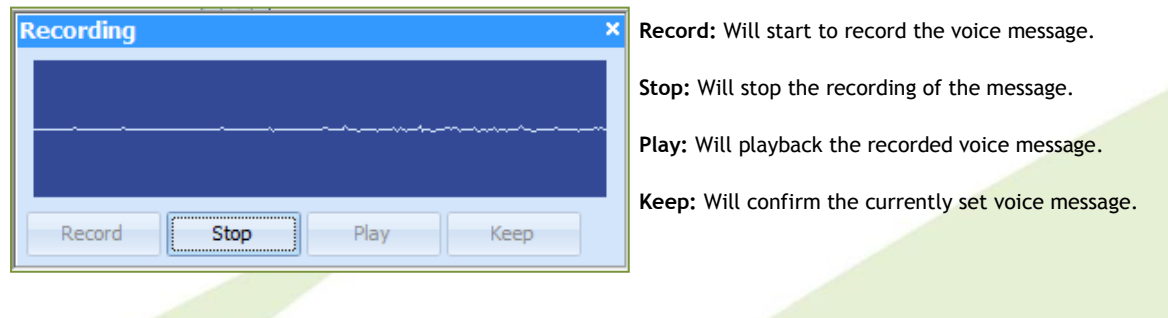

**Type Message** – If a microphone device is not plugged into the machine Messenger is running from, it is not possible to record personalised voice messages, the option to type a recorded message is available. Clicking **Type**/Notepad Icon will bring up the **<New> - Message** dialog box.

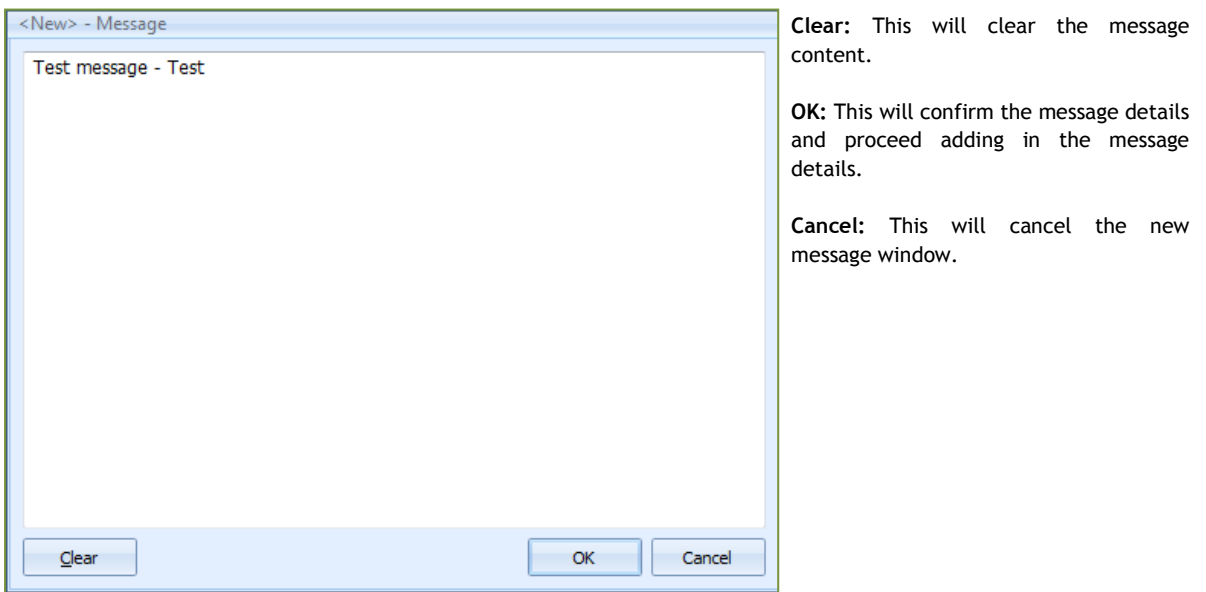

On completion, to send the composed message, simply click **Send Message to List**. The option to go back to the previous recipients screen is also available.

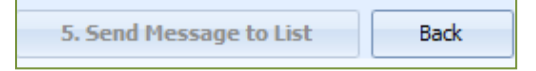

To send a message, it will require a Message Description. When complete, click OK.

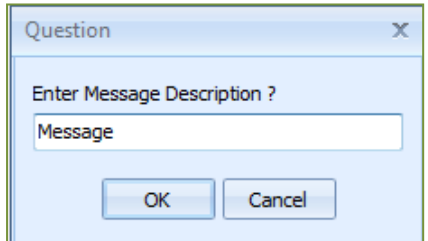

A confirmation in the transition status will state if the message sent correctly.